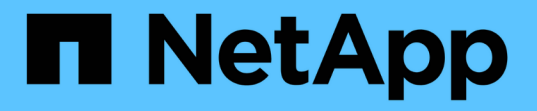

### 성능 재고 페이지 콘텐츠 구체화 Active IQ Unified Manager 9.13

NetApp December 18, 2023

This PDF was generated from https://docs.netapp.com/ko-kr/active-iq-unified-manager-913/performancechecker/task\_search\_on\_object\_inventory\_performance\_pages.html on December 18, 2023. Always check docs.netapp.com for the latest.

# 목차

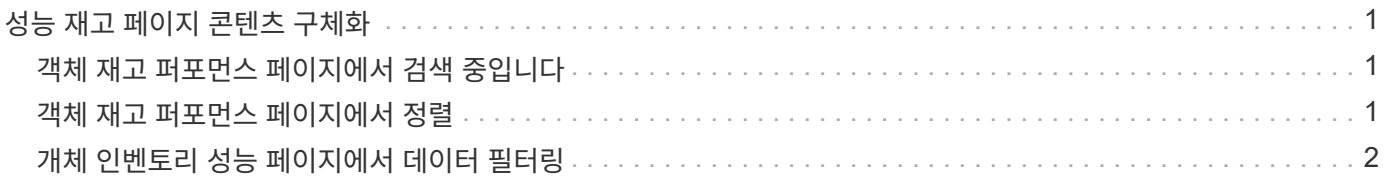

## <span id="page-2-0"></span>성능 재고 페이지 콘텐츠 구체화

성능 개체의 인벤토리 페이지에는 개체 인벤토리 데이터 콘텐츠를 세밀하게 조정하는 데 도움이 되는 도구가 포함되어 있으므로 특정 데이터를 빠르고 쉽게 찾을 수 있습니다.

성능 개체 인벤토리 페이지에 포함된 정보는 대개 여러 페이지에 걸쳐 매우 광범위할 수 있습니다. 이러한 종류의 포괄적인 데이터는 성능 모니터링, 추적 및 개선에 뛰어나지만 특정 데이터를 찾으려면 원하는 데이터를 빠르게 찾을 수 있는 도구가 필요합니다. 따라서 성능 개체 인벤토리 페이지에는 검색, 정렬 및 필터링 기능이 포함되어 있습니다. 또한 검색 및 필터링이 함께 작동하여 결과를 더욱 좁힐 수 있습니다.

#### <span id="page-2-1"></span>객체 재고 퍼포먼스 페이지에서 검색 중입니다

개체 인벤토리 성능 페이지에서 문자열을 검색할 수 있습니다. 페이지 오른쪽 위에 있는 \* 검색 \* 필드를 사용하여 개체 이름 또는 정책 이름을 기반으로 데이터를 빠르게 찾을 수 있습니다. 따라서 특정 객체 및 관련 데이터를 빠르게 찾거나 정책을 신속하게 찾고 관련 정책 객체 데이터를 볼 수 있습니다.

단계

1. 검색 요구 사항에 따라 다음 옵션 중 하나를 수행합니다.

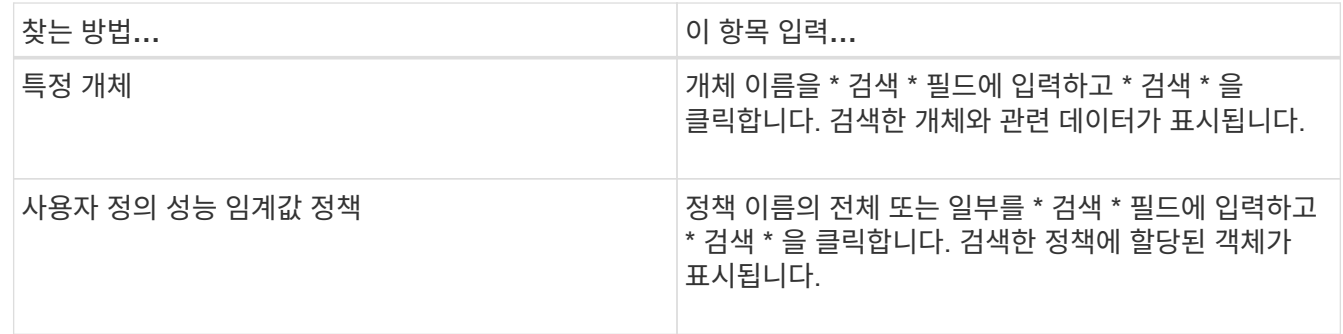

#### <span id="page-2-2"></span>객체 재고 퍼포먼스 페이지에서 정렬

객체 재고 퍼포먼스 페이지의 모든 데이터를 오름차순 또는 내림차순으로 정렬할 수 있습니다. 이를 통해 성능을 검사하거나 문제 해결 프로세스를 시작할 때 유용한 객체 재고 데이터를 빠르게 찾을 수 있습니다.

선택한 정렬 열은 강조 표시된 열 머리글 이름과 이름 오른쪽의 정렬 방향을 나타내는 화살표 아이콘으로 표시됩니다. 위쪽 화살표는 오름차순을 나타내고 아래쪽 화살표는 내림차순을 나타냅니다. 기본 정렬 순서는 \* 상태 \* (이벤트 중요도)로 내림차순으로 표시되며, 가장 중요한 성능 이벤트가 먼저 나열됩니다.

단계

1. 열 이름을 클릭하여 열의 정렬 순서를 오름차순 또는 내림차순으로 전환할 수 있습니다.

객체 재고 퍼포먼스 페이지 내용은 선택한 열을 기준으로 오름차순 또는 내림차순으로 정렬됩니다.

## <span id="page-3-0"></span>개체 인벤토리 성능 페이지에서 데이터 필터링

객체 재고 퍼포먼스 페이지에서 데이터를 필터링하여 특정 기준에 따라 데이터를 빠르게 찾을 수 있습니다. 필터링을 사용하면 개체 재고 퍼포먼스 페이지의 내용을 좁혀 지정한 결과만 표시할 수 있습니다. 따라서 관심 있는 성능 데이터만 표시하는 매우 효율적인 방법이 제공됩니다.

필터링 패널을 사용하여 기본 설정에 따라 그리드 보기를 사용자 정의할 수 있습니다. 사용 가능한 필터 옵션은 격자에서 보는 개체 유형을 기반으로 합니다. 필터가 현재 적용된 경우 필터 단추 오른쪽에 적용된 필터 수가 표시됩니다.

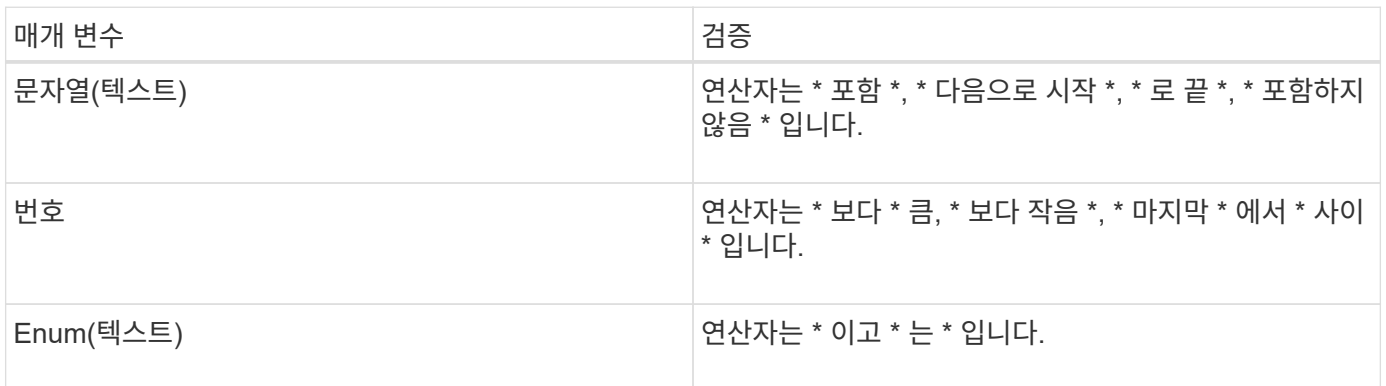

세 가지 유형의 필터 매개 변수가 지원됩니다.

각 필터에는 열, 연산자 및 값 필드가 필요합니다. 사용 가능한 필터는 현재 페이지의 필터링 가능한 열을 반영합니다. 적용할 수 있는 최대 필터 수는 4개입니다. 필터링된 결과는 결합된 필터 매개 변수를 기반으로 합니다. 필터링된 결과는 현재 표시된 페이지뿐만 아니라 필터링된 검색의 모든 페이지에 적용됩니다.

필터링 패널을 사용하여 필터를 추가할 수 있습니다.

- 1. 페이지 맨 위에서 \* 필터 \* 버튼을 클릭합니다. Filtering(필터링) 패널이 표시됩니다.
- 2. 왼쪽 드롭다운 목록을 클릭하고 개체를 선택합니다(예: *Cluster* 또는 성능 카운터).
- 3. 가운데 드롭다운 목록을 클릭하고 사용할 연산자를 선택합니다.
- 4. 마지막 목록에서 값을 선택하거나 입력하여 해당 개체에 대한 필터를 완료합니다.
- 5. 다른 필터를 추가하려면 \* + 필터 추가 \* 를 클릭합니다. 추가 필터 필드가 표시됩니다. 위의 단계에 설명된 프로세스를 사용하여 이 필터를 완료합니다. 네 번째 필터를 추가하면 \* + 필터 추가 \* 버튼이 더 이상 표시되지 않습니다.
- 6. 필터 적용 \* 을 클릭합니다. 필터 옵션이 그리드에 적용되고 필터 버튼 오른쪽에 필터 수가 표시됩니다.
- 7. 필터 패널을 사용하여 제거할 필터의 오른쪽에 있는 휴지통 아이콘을 클릭하여 개별 필터를 제거합니다.
- 8. 모든 필터를 제거하려면 필터링 패널 하단에 있는 \* Reset \* (재설정 \*)을 클릭합니다.

필터링 예제

그림에는 3개의 필터가 있는 필터링 패널이 나와 있습니다. 최대 4개 이하의 필터가 있는 경우 \* + 필터 추가 \* 버튼이 표시됩니다.

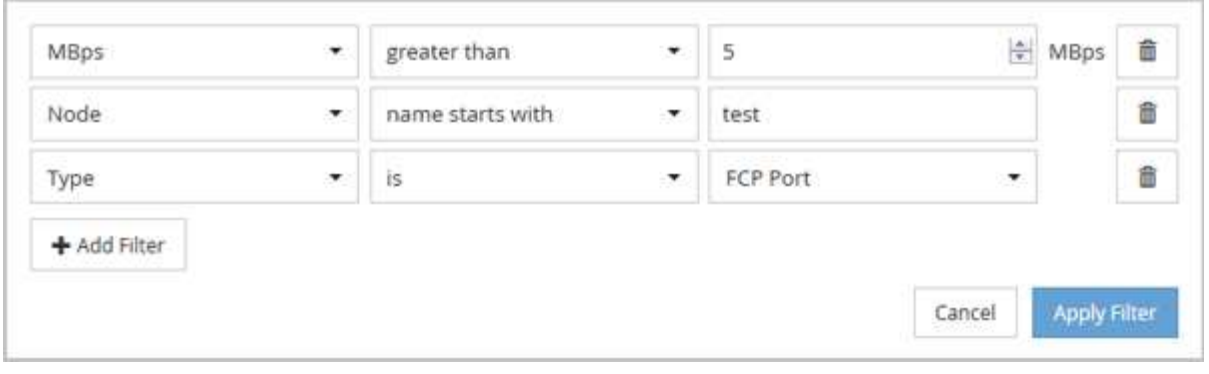

필터 적용 \* 을 클릭하면 필터링 패널이 닫히고 필터가 적용되고 적용된 필터 수가 표시됩니다( ̄<mark> ̄ <sup>3</sup> )를 클릭합니다.</mark>

Copyright © 2023 NetApp, Inc. All Rights Reserved. 미국에서 인쇄됨 본 문서의 어떠한 부분도 저작권 소유자의 사전 서면 승인 없이는 어떠한 형식이나 수단(복사, 녹음, 녹화 또는 전자 검색 시스템에 저장하는 것을 비롯한 그래픽, 전자적 또는 기계적 방법)으로도 복제될 수 없습니다.

NetApp이 저작권을 가진 자료에 있는 소프트웨어에는 아래의 라이센스와 고지사항이 적용됩니다.

본 소프트웨어는 NetApp에 의해 '있는 그대로' 제공되며 상품성 및 특정 목적에의 적합성에 대한 명시적 또는 묵시적 보증을 포함하여(이에 제한되지 않음) 어떠한 보증도 하지 않습니다. NetApp은 대체품 또는 대체 서비스의 조달, 사용 불능, 데이터 손실, 이익 손실, 영업 중단을 포함하여(이에 국한되지 않음), 이 소프트웨어의 사용으로 인해 발생하는 모든 직접 및 간접 손해, 우발적 손해, 특별 손해, 징벌적 손해, 결과적 손해의 발생에 대하여 그 발생 이유, 책임론, 계약 여부, 엄격한 책임, 불법 행위(과실 또는 그렇지 않은 경우)와 관계없이 어떠한 책임도 지지 않으며, 이와 같은 손실의 발생 가능성이 통지되었다 하더라도 마찬가지입니다.

NetApp은 본 문서에 설명된 제품을 언제든지 예고 없이 변경할 권리를 보유합니다. NetApp은 NetApp의 명시적인 서면 동의를 받은 경우를 제외하고 본 문서에 설명된 제품을 사용하여 발생하는 어떠한 문제에도 책임을 지지 않습니다. 본 제품의 사용 또는 구매의 경우 NetApp에서는 어떠한 특허권, 상표권 또는 기타 지적 재산권이 적용되는 라이센스도 제공하지 않습니다.

본 설명서에 설명된 제품은 하나 이상의 미국 특허, 해외 특허 또는 출원 중인 특허로 보호됩니다.

제한적 권리 표시: 정부에 의한 사용, 복제 또는 공개에는 DFARS 252.227-7013(2014년 2월) 및 FAR 52.227- 19(2007년 12월)의 기술 데이터-비상업적 품목에 대한 권리(Rights in Technical Data -Noncommercial Items) 조항의 하위 조항 (b)(3)에 설명된 제한사항이 적용됩니다.

여기에 포함된 데이터는 상업용 제품 및/또는 상업용 서비스(FAR 2.101에 정의)에 해당하며 NetApp, Inc.의 독점 자산입니다. 본 계약에 따라 제공되는 모든 NetApp 기술 데이터 및 컴퓨터 소프트웨어는 본질적으로 상업용이며 개인 비용만으로 개발되었습니다. 미국 정부는 데이터가 제공된 미국 계약과 관련하여 해당 계약을 지원하는 데에만 데이터에 대한 전 세계적으로 비독점적이고 양도할 수 없으며 재사용이 불가능하며 취소 불가능한 라이센스를 제한적으로 가집니다. 여기에 제공된 경우를 제외하고 NetApp, Inc.의 사전 서면 승인 없이는 이 데이터를 사용, 공개, 재생산, 수정, 수행 또는 표시할 수 없습니다. 미국 국방부에 대한 정부 라이센스는 DFARS 조항 252.227-7015(b)(2014년 2월)에 명시된 권한으로 제한됩니다.

#### 상표 정보

NETAPP, NETAPP 로고 및 <http://www.netapp.com/TM>에 나열된 마크는 NetApp, Inc.의 상표입니다. 기타 회사 및 제품 이름은 해당 소유자의 상표일 수 있습니다.